# **ENTRANCE EXIT SURVEY SYSTEM**

Sistem entrance / exit survey adalah satu bentuk penilaian yang dibuat pada setiap semester berkaitan dengan setiap kursus yang ditawarkan. Penilaian entrance dibuat pada awal semester sekitar minggu pertama hingga minggu ke empat untuk mengukur tahap pengetahuan sedia ada pelajar berkaitan kursus yang didaftarkan. Sementara penilaian exit dilaksanakan di akhir semester (minggu ke tiga belas dan empat belas) bagi menilai semula tahap pengetahuan pelajar setelah mengikuti kursus terlibat sekiranya terdapat peningkatan atau penurunan di dalam tahap penguasaan mereka. Penilaian ini adalah salah satu keperluan dalam 'Outcome Base Education'. Sistem ini mula digunapakai bermula Mei‐ Okt 2011.

# **Keperluan sebagai RP**

- 1) Dilantik oleh fakulti/kampus.
- 2) Mesti mendaftar sebagai pengguna i‐Learn. Setelah itu pihak i‐Learn akan mendaftarkan pensyarah tersebut sebagai RP (Resource Person.)
- 3) Pensyarah mestilah telah bersedia dari segi bahan iaitu *Course Outcome (CO).*

# **Panduan untuk Pensyarah**

- 1) Login ke Portal i‐Learn.
- 2) Enroll subjek sekiranya tidak terdapat dalam senarai. Kemuadian klik pada subjek tersebut.

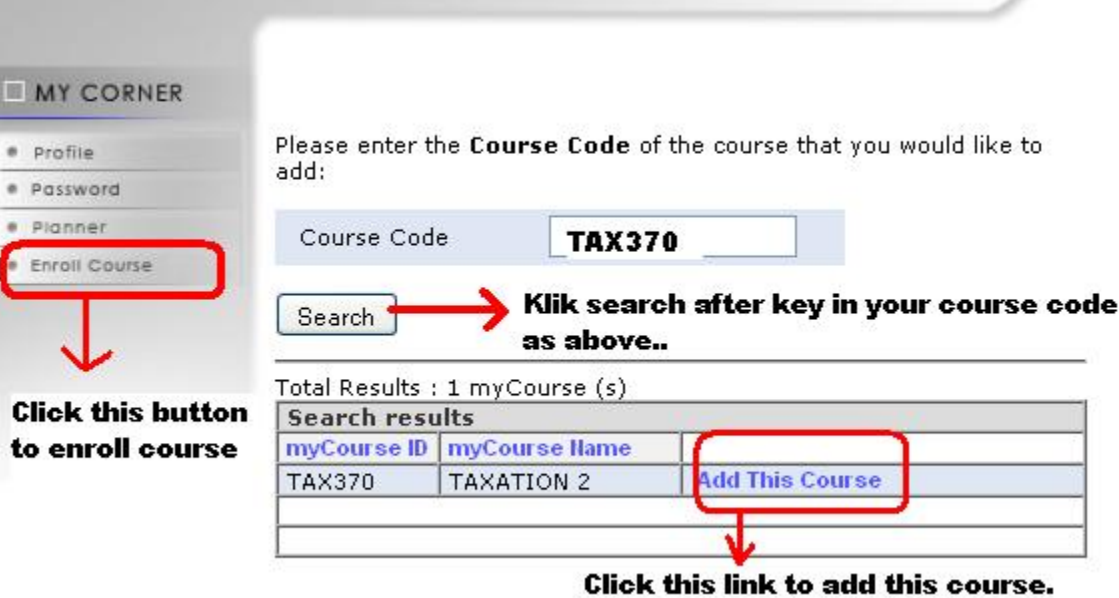

3) Paparan senarai subjek. Klik pada salah satu subjek untuk tujuan memasukkan entrance / exit survey.

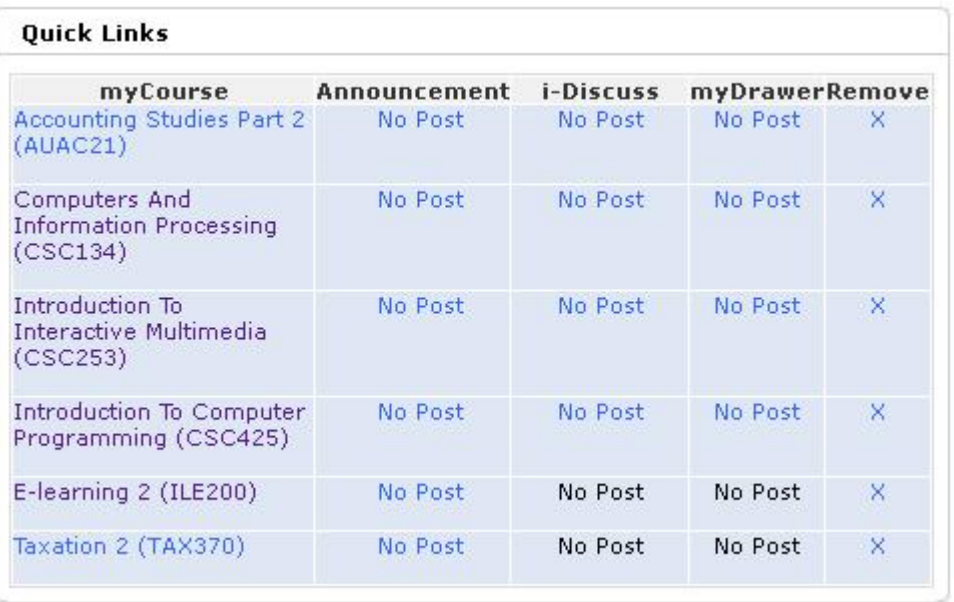

4) Klik pada pautan Ent/Exit Survey. Pilih semester yang dikehendaki.

#### myCourse: TAXATION 2 (TAX370)

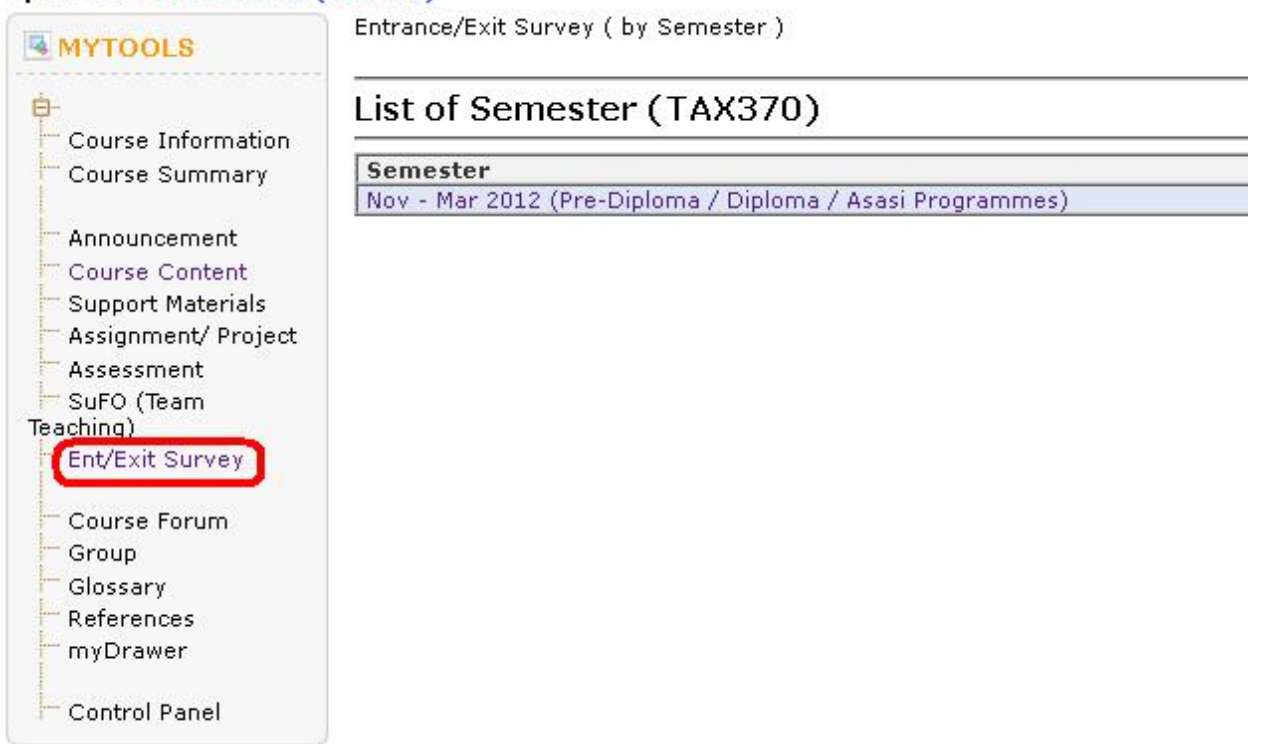

5) Klik pada pautan create survey untuk memasukkan bahan. Pautan create survey akan hanya terpapar sekiranya pensyarah berkenaan adalah RP bagi subjek tersebut. Paparan di bawah juga memaparkan nama Resource Person bagi subjek berkenaan. Pengguna

perlu menggunakan pelayar **Mozilla Firefox** untuk tujuan memasukkan survey. **MYTOOLS** Create Survey 白 \*It is highly recommended to use mozilla firefox browser to create this survey Course Information Course Summary \*Entrance and Exit Survey will be created simultaneously once you create a survey the anic state of the state of the state of the state of the state of the state of the state of the state of the state of the state of the state of the state of the state of the state of the state of the state of the state Announcement Course Content \*Resource Person for ILE100 is: Azlan Abdul Aziz Support Materials Assignment/ Project Assessment **TITLE Description** Responder Author SuFO (Team

6) Skrin tersebut akan terpapar setelah pautan create survey diklik. Sila lengkapkan maklumat yang diperlukan.

Teaching) Ent/Exit Survey Course Forum Group Glossary References myDrawer Control Panel

Contoh *description* adalah : *Please complete this inventory by circling the appropriate ratings*

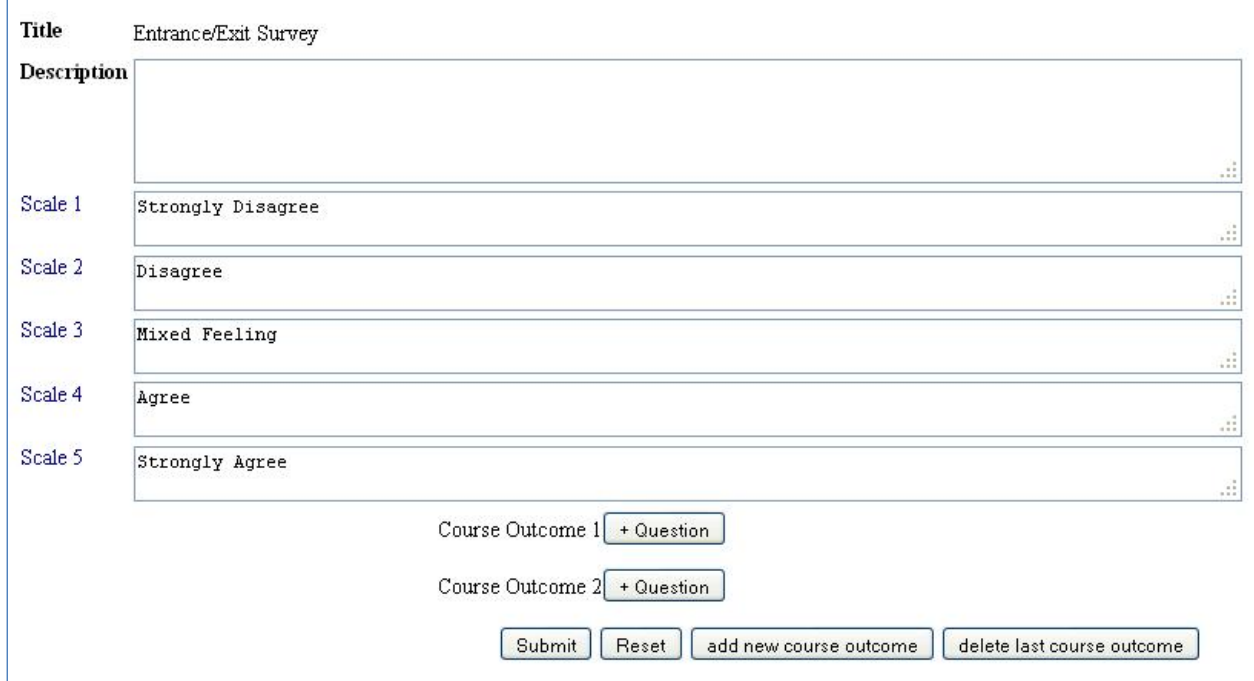

7) Bagi memasukkan maklumat *Course Outcome(CO),* sila klik pada butang +Question. Klik pada butang –Question sekiranya hendak *remove* Question

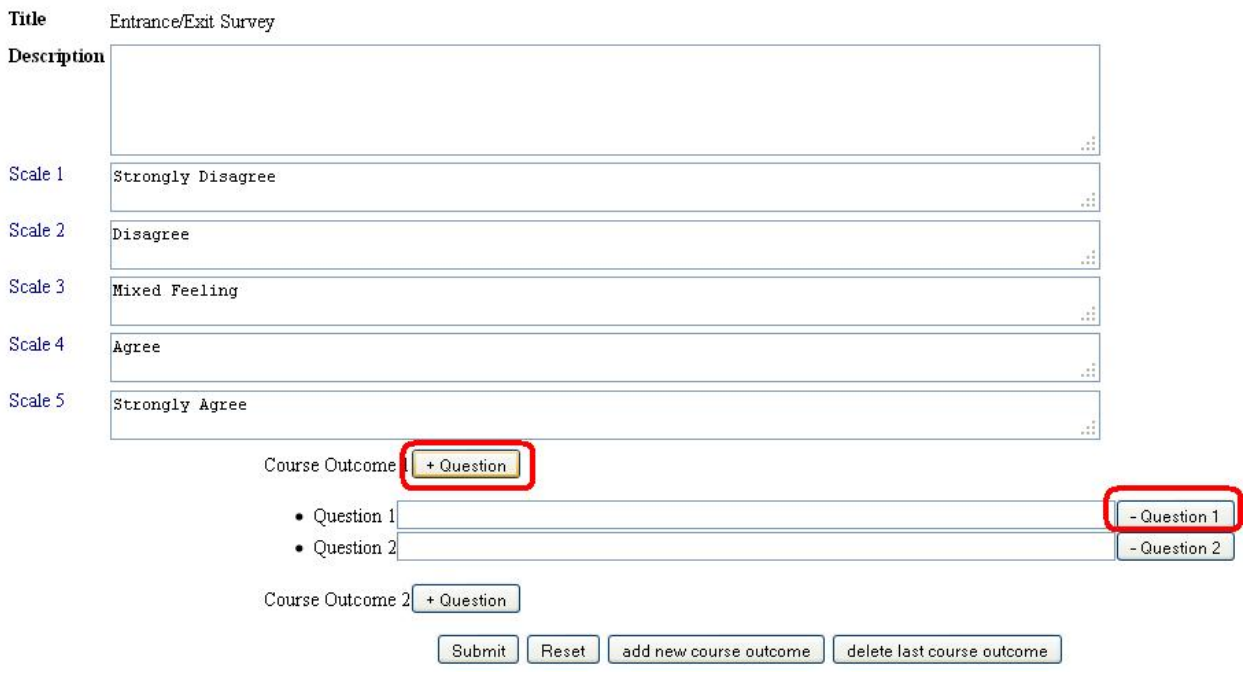

8) Untuk menambah bilangan Course Outcome, sila klik butang add new course outcome seperti paparan di bawah.

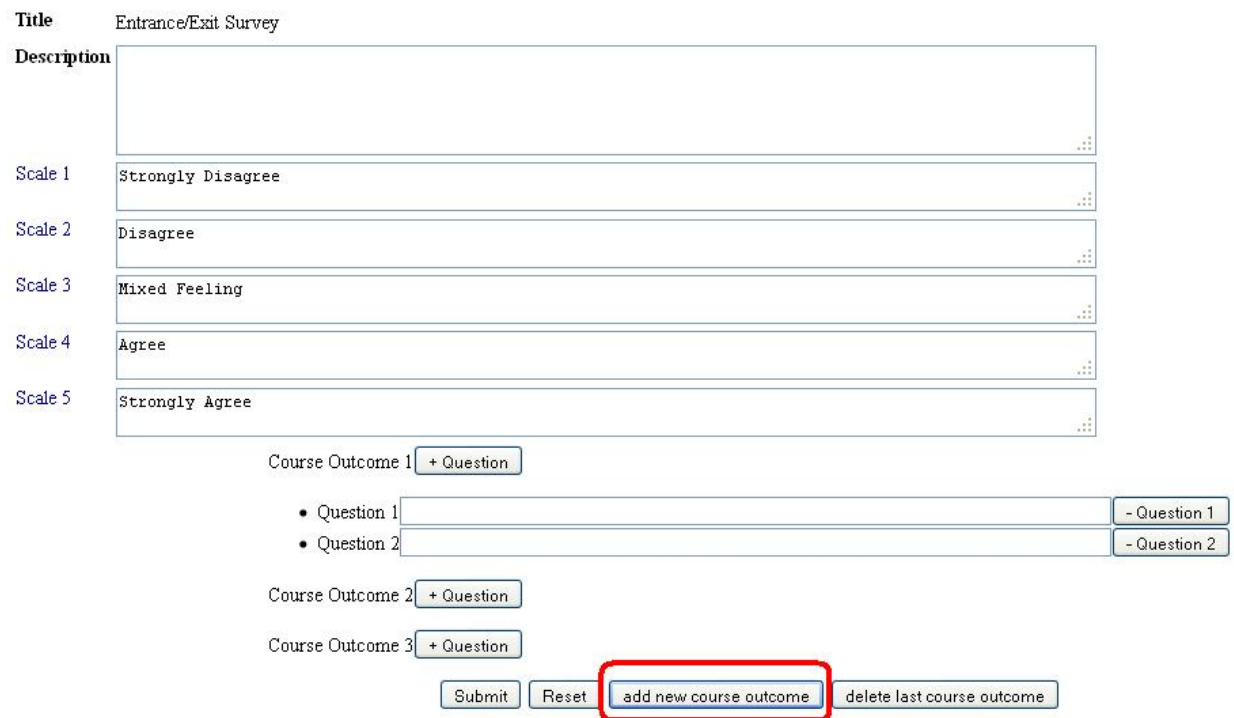

9) Setelah pasti dengan CO yang telah dimasukkan, sila klik butang Submit untuk menyimpan maklumat tersebut.

![](_page_4_Picture_201.jpeg)

10) Untuk tujuan mengaktifkan survey, sila klik pada salah satu check box Publish. Entrance dan exit tidak boleh diaktifkan pada waktu yang sama. Apabila salah satu telah aktif / publish, dan telah ada responden (pelajar), RP sama sekali tidak dibenarkan mengubah kandungan di dalam Course Outcome (CO). Ini kerana akan menyebabkan data yang tersimpan iaitu jawapan responden akan ter'delete' secara automatik. Justeru, RP perlulah memastikan senarai Course Outcome (CO) yang telah dimasukkan sebelum klik pada check box publish.

![](_page_4_Picture_202.jpeg)

11) Terdapat menu‐menu tambahan lain seperti preview, Result, Edit dan Delete. Hanya RP sahaja dibenarkan untuk Edit dan Delete. Berikut adalah paparan bagi setiap menu‐menu tersebut.

![](_page_5_Picture_110.jpeg)

# a) Preview

Sila klik pada menu tersebut untuk mendapatkan paparan pelajar.

![](_page_5_Picture_111.jpeg)

Berikut adalah paparan skrin yang dilihat oleh pelajar.

![](_page_5_Picture_112.jpeg)

![](_page_5_Picture_113.jpeg)

Return Reset

# b) View Result

Klik menu tersebut untuk memaparkan analisa survey.

![](_page_6_Picture_104.jpeg)

Analisa survey juga boleh dicapai dengan menekan link Survey seperti di bawah :

![](_page_6_Picture_105.jpeg)

Berikut adalah paparan analisa survey yang telah dijawab oleh pelajar. Pensyarah / RP juga boleh memaparkan analisa mengikut kumpulan seperti paparan di bawah.

![](_page_6_Picture_106.jpeg)

# c) Edit Survey

Klik menu edit bagi mengemaskini Course Outcome (CO) yang telah dimasukkan. CO yang telah dimasukkan akan hanya boleh dikemaskini apabila tiada responden/pelajar . Menu edit juga akan hanya terpapar apabila bilangan responden adalah 0.

![](_page_7_Picture_83.jpeg)

# d) Delete Survey

RP boleh delete/remove survey yang tidak dikehendaki.

ENTRANCE / EXIT FLOWCHART

![](_page_8_Picture_47.jpeg)

Popup message akan terpapar setelah butang delete diklik.

![](_page_8_Picture_48.jpeg)